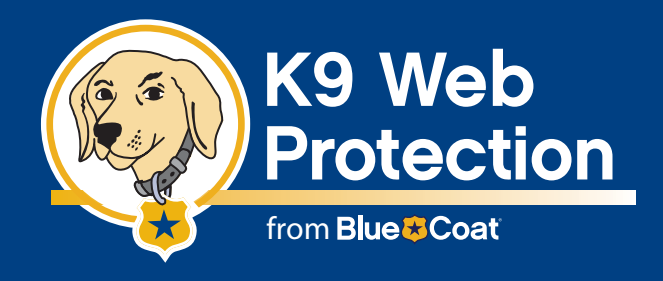

# **Quick Start Guide**

# Install K9 from a CD

## Use this Quick Start Guide to install and configure the Blue Coat® K9 Web Protection from a CD.

Before you begin, please make sure your system meets the requirements listed in the Blue Coat® K9 Web Protection User Manual.

### Installing Blue Coat K9 Web Protection from a CD

- 1. Put the K9 Web Protection CD in your computer's CD drive.
- 2. The Setup Wizard will automatically launch, guiding you through the installation process.
- 3. You will be prompted to accept the K9 Web Protection license agreement. Click [I Agree].
- 4. You will then be prompted for the install location. K9 Web Protection defaults to C:\Program Files. If you want to install the software in a folder other than this one, please type it in now.
- 5. Now you will need to obtain your K9 Web Protection license.

CA ISS Users: If you have a valid CA ISS license you are automatically entitled to a one-year license for K9 Web Protection.

- a. To obtain this one-year license, you must have already installed CA ISS on your computer and rebooted before starting your K9 installation.
- b. Click the Request K9 Web Protection License link when the installer displays the dialogue box shown below. It will take you to the K9 Web Protection Web site.

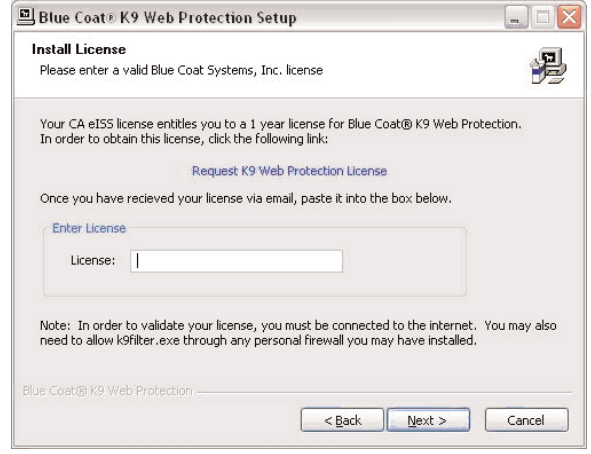

- c. Fill out the simple form to complete the license request and click "Request License".
- d. Your K9 Web Protection license will be e-mailed to you shortly.

All other users installing from CD: You must obtain a license from the K9 Web Protection Web site.

- a. Point your web browser to www.getk9.com
- b. Click on the Get K9 Now link.
- c. Fill out the simple form to complete the license request and click [Request License].
- d. Your license key will be e-mailed to you shortly.

Note: Your email account (and/or your Internet Service Provider) may be set to disregard unwanted email (known as "spam"). **To ensure that you get your K9 license email**, configure your mail account **to accept messages from k9support@bluecoat.com**. If you do not see the K9 license email shortly after requesting your license, check your email account anti-spam settings, and check your "junk" or "anti-spam" folders to see if the K9 license email was routed there.

- 6. Copy your K9 Web Protection license from the email and paste it into the **Enter License** box. Then click [Next].
- 7. You will then be prompted to create an administrator password. This password will allow you to modify your Internet Filtering Settings, view Activity Reports and override blocked pages. It is also required to uninstall the application.

Note: The password must be 15 characters or less and can only include alpha-numeric characters (e.g., A-Z and 0-9) as well as  $!, \varpi, \#, \$\pi, \%\pi, \wedge, \ast, (, ), \{ \text{ and } \}.$ 

- 8. After you enter and verify your password, you will be asked to place application shortcuts. Choose which shortcuts you want by checking the appropriate boxes, then click [Install].
- 9. Congratulations! K9 Web Protection is now installed on your system. **You will need to restart your computer in order to begin protecting your system.**

#### Configuring Blue Coat K9 Web Protection

Using the **SETUP** tab, you can configure K9 Web Protection with the web filtering policy that meets your specific requirements.

#### Selecting Your Internet Protection Level

- 1. Click on the **SETUP** tab. If you haven't already logged in you will be prompted for your administrator password:
- 2. Enter your administrator password and click the [Login] button or press the return key:

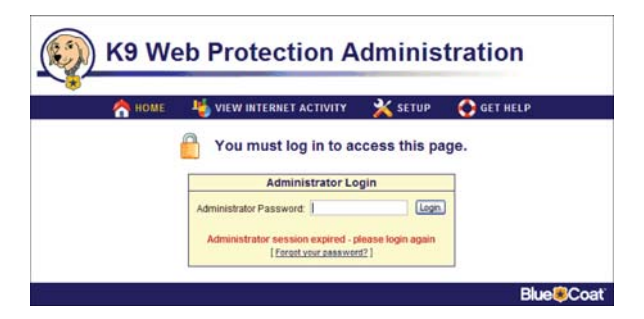

3. Blue Coat has five pre-configured Internet Protection Levels. These levels range from **Monitor** to **High**. They include different combinations of commonly blocked categories.

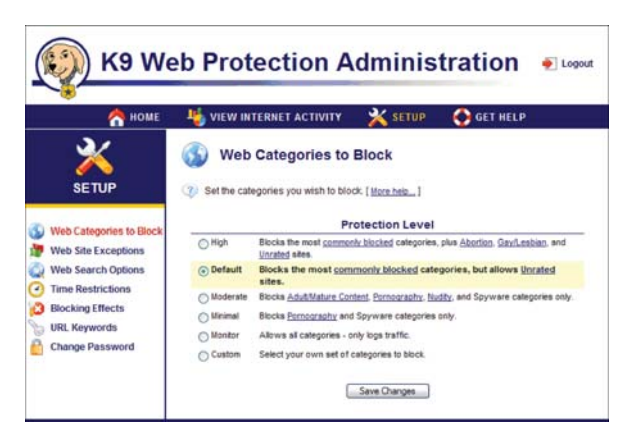

When running K9 Web Protection for the first time, the Internet Protection Level is set to **Default**, which blocks the most commonly blocked categories while allowing unrated sites.

- 4. To change the Internet Protection Level from **Default** to any of the other four levels, click on the radio button associated with the level of desired protection.
- 5. After selecting the Internet Protection Level that best meets your requirements, click the [Save Changes] button at the bottom of the screen to activate K9 Web Protection level you have specified.

Copyright © 2007 Blue Coat Systems, Inc. All rights reserved worldwide. No part of this document may be reproduced by any means nor translated to any electronic medium without the written consent of Blue Coat Systems, Inc. Specifications are subject to change without notice. Information contained in this document is believed to be accurate and reliable, however, Blue Coat Systems, Inc. assumes no responsibility for its use, Blue Coat is a registered trademark of Blue Coat Systems, Inc. in the U.S. and worldwide. All other trademarks mentioned in this document are the property of their respective owners.